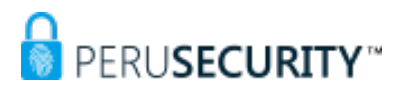

# **Proceso de instalación certificado digital en un token.**

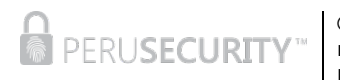

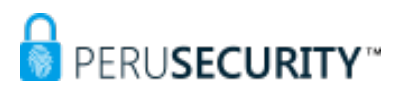

### Contenido

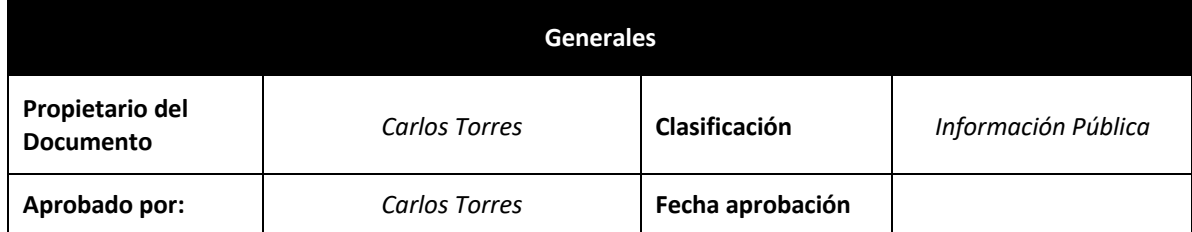

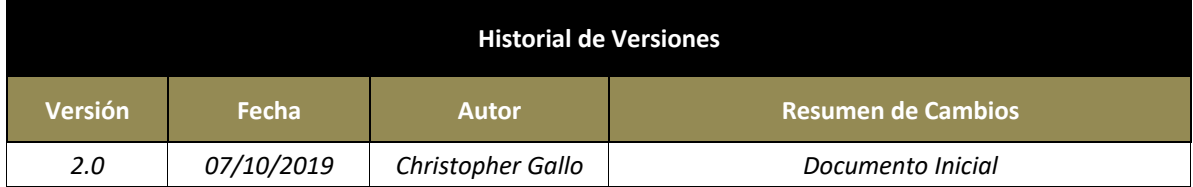

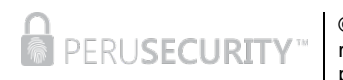

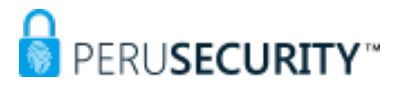

## 1. **PROCESO DE INSTALACION**

El solicitante recibirá una solicitud, deberá hacer clic en el enlace confirmación solicitud. La siguiente ventana es lo que verá el solicitante:

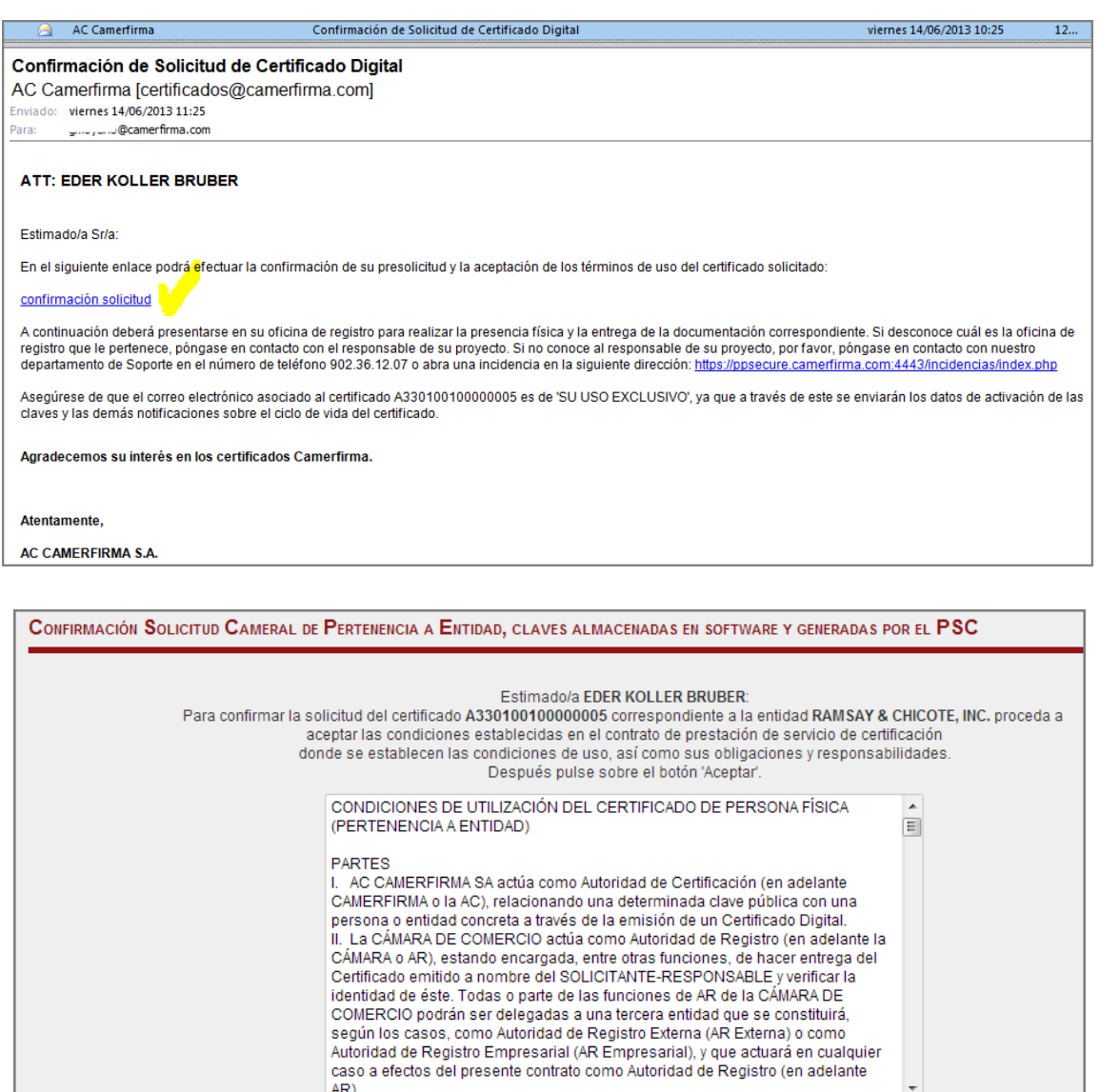

III. El SOLICITANTE-RESPONSABLE es una persona física vinculada a la

MARQUE LA CASILLA PARA ACEPTAR LAS CONDICIONES DE USO DEL CERTIFICADO. **DE**SI

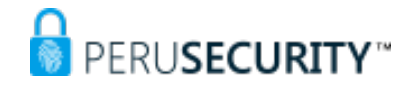

Debe marcar la casilla SÍ para aceptar las condiciones de uso del certificado y luego pulsar el botón Enviar. Si encuentra algún sistema Anti-Bot, el usuario debe utilizarlo para activar el botón Enviar, por ejemplo:

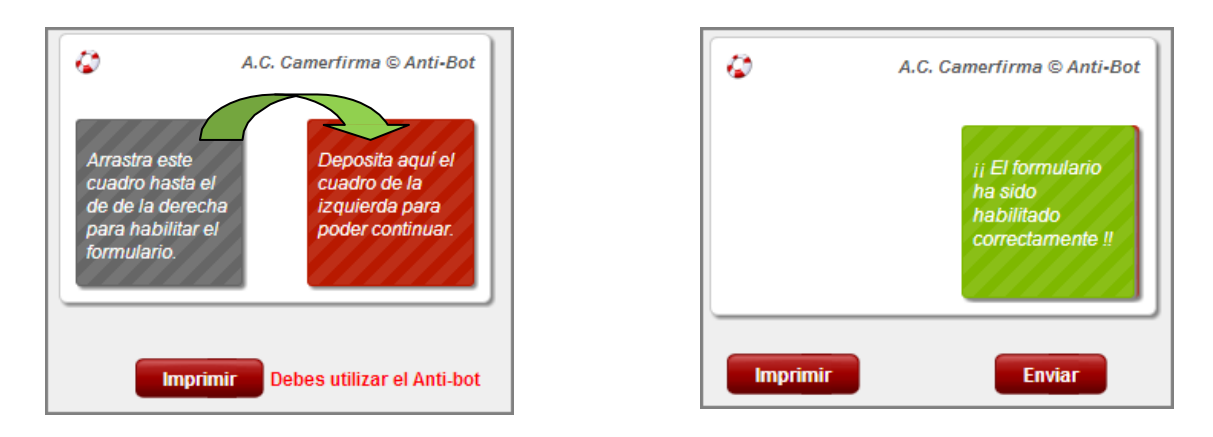

El solicitante debe anotar y/o guardar el código de descarga del certificado software para utilizarlo más adelante cuando su solicitud haya sido validada.

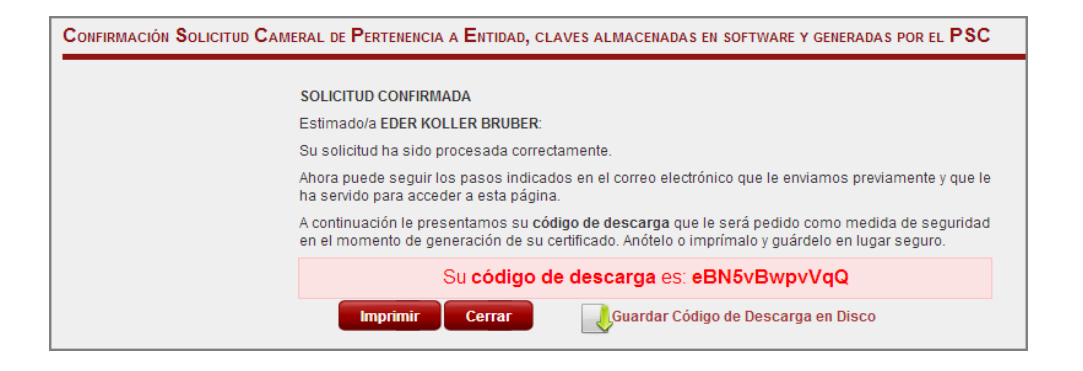

Para guardarla a disco se pulsa en el botón .

Guardar Código de Descarga en Disco

Dependiendo del navegador web utilizado el proceso de guardado de la clave de descarga puede variar.

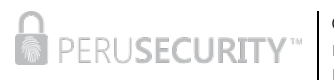

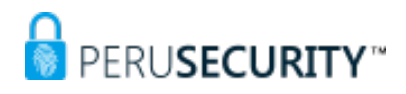

• Ingresar el código de descarga, clic en descargar.

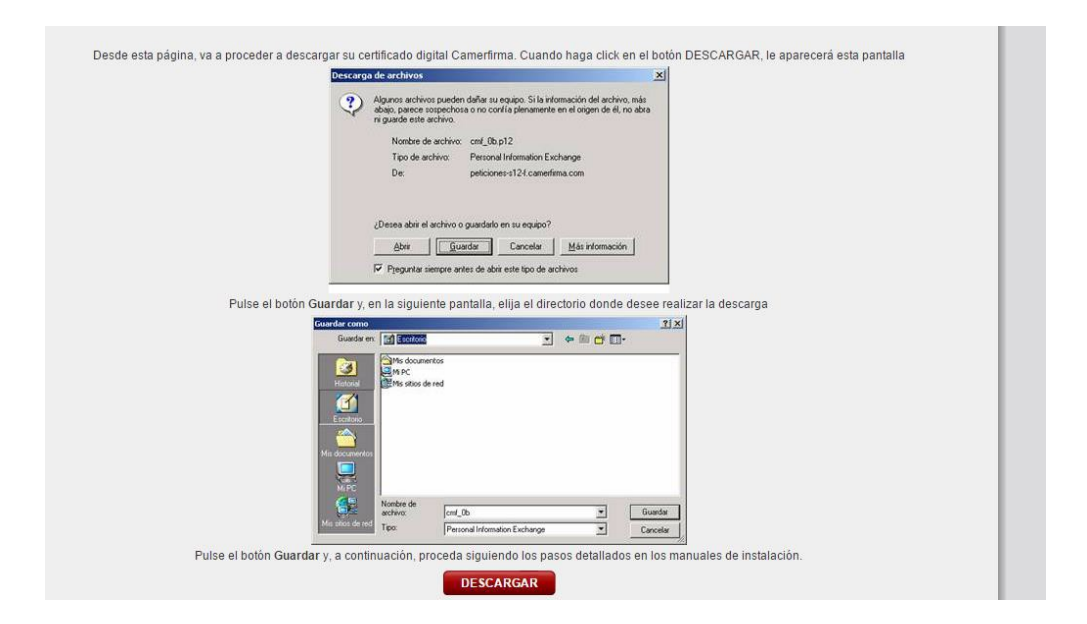

• Se descargara un archivo con extensión pk12.

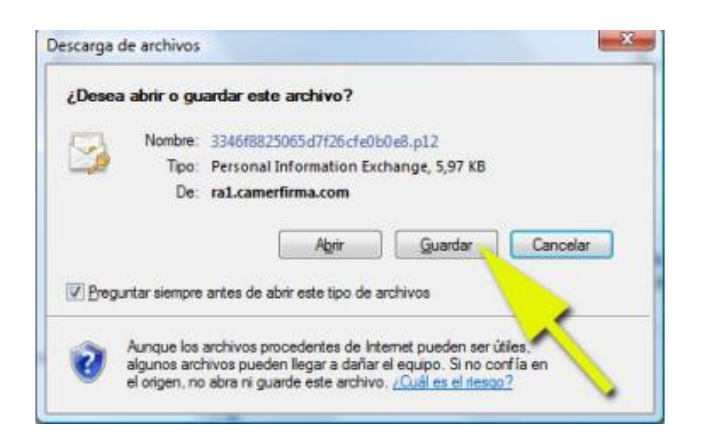

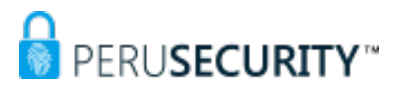

• Seleccionar la ruta donde será guardado.

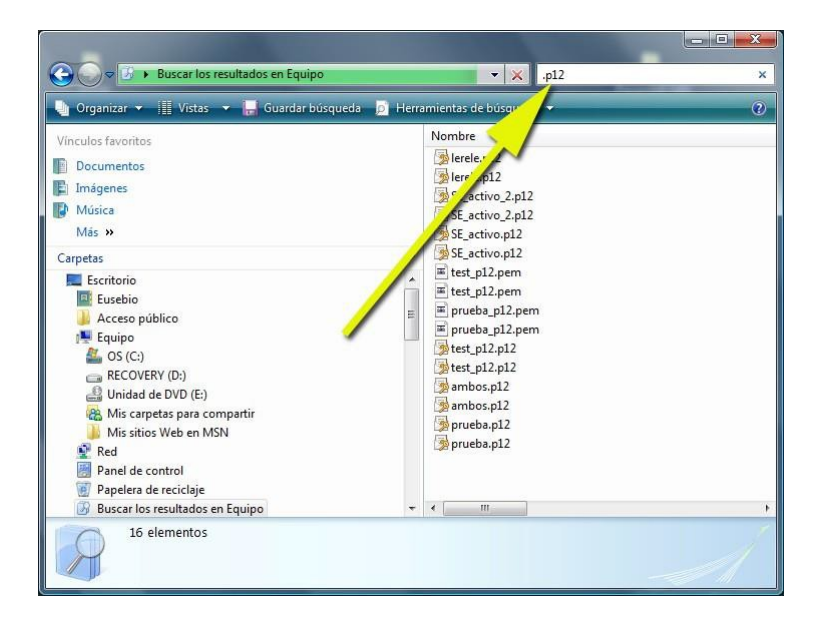

• Una vez localizado el certificado, realice doble clic sobre él. Se iniciará el asistente de importación de certificados de Windows.

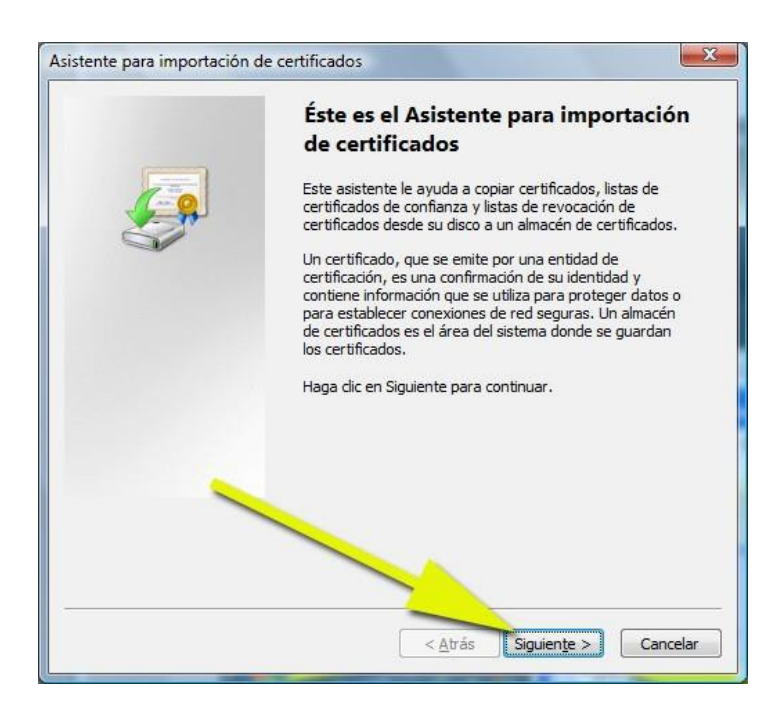

**R** PERUSECURITY

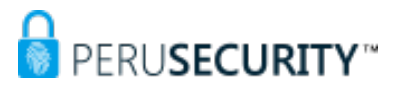

• Tras pulsar siguiente, se mostrará el archivo a importar. Pulse de nuevo **Siguiente** 

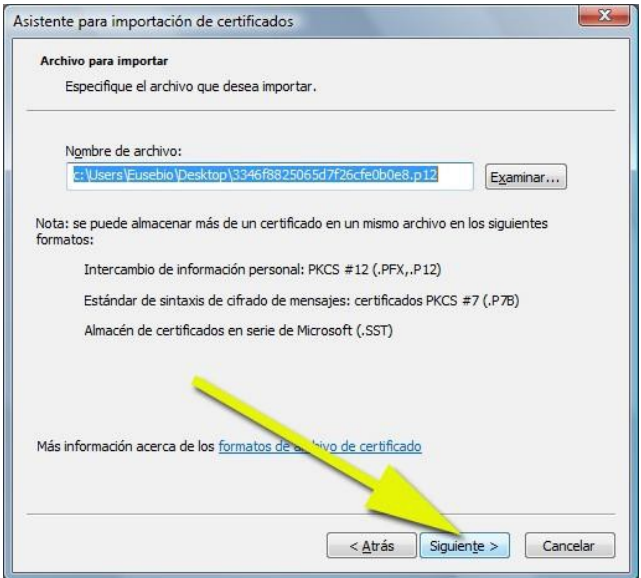

• En esta pantalla se solicitará del PIN DE ACTIVACIÓN del certificado.

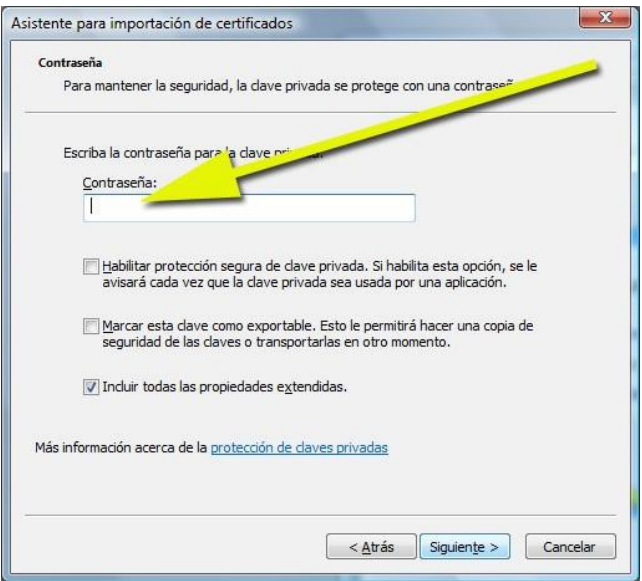

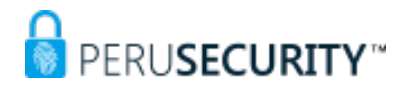

En el momento que usted descargó el certificado, se le notificó dicho PIN DE ACTIVACIÓN mediante un correo electrónico o un SMS.

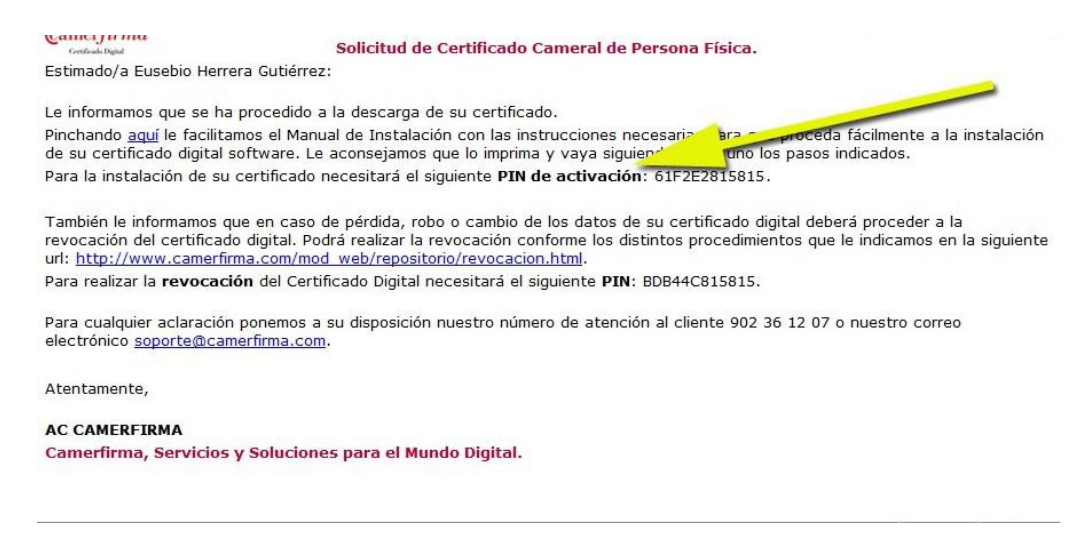

Introduzca dicho PIN DE ACTIVACIÓN en el cuadro de texto correspondiente. Marque las casillas:

- Habilitar protección segura de clave privada
- **Incluir todas las propiedades extendidas** (Windows Vista y superiores)

A continuación pulse sobre Siguiente.

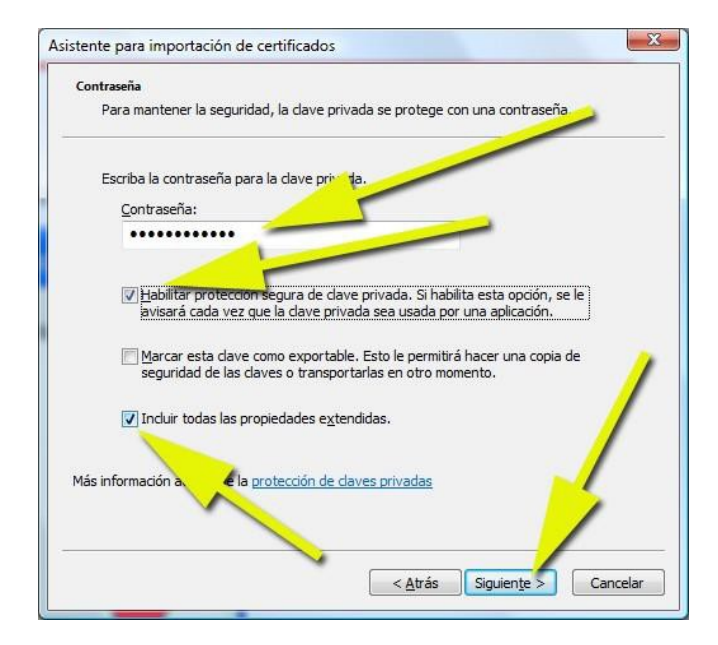

**R** PERUSECURITY

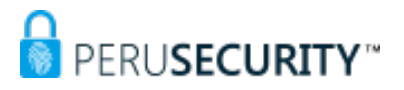

• En la siguiente pantalla, pulse siguiente:

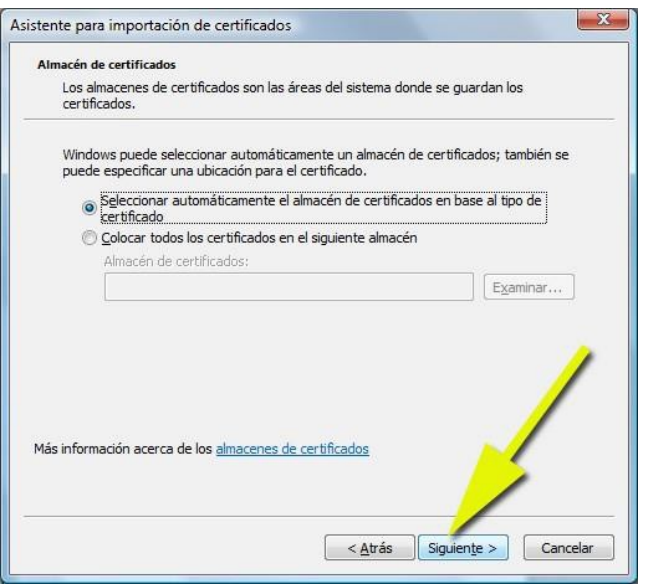

• En la siguiente pantalla, haga clic en **Finalizar.**

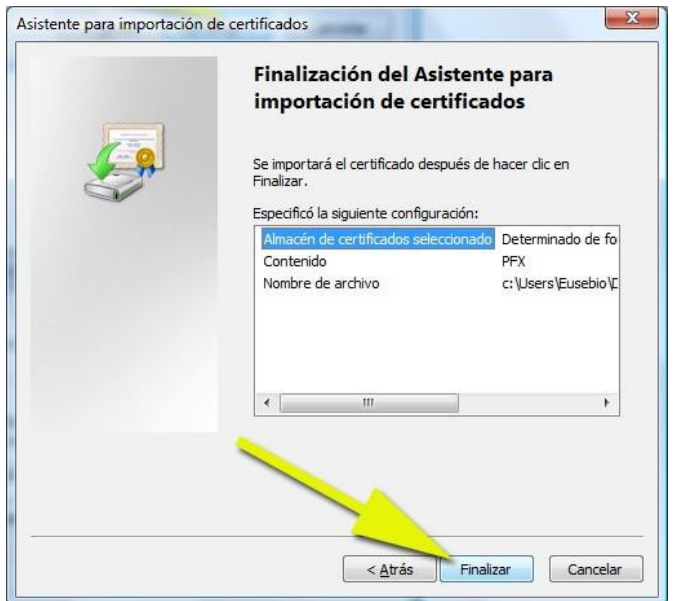

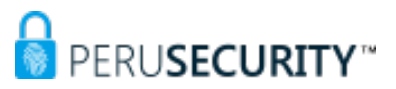

#### 2. **PROCEDIMIENTO PARA INSTALACIÓN DEL SOFTWARE SAC Y ROOT CA**

**PASO 1:** Se mostrará la pantalla de bienvenida del software, presionar "Next".

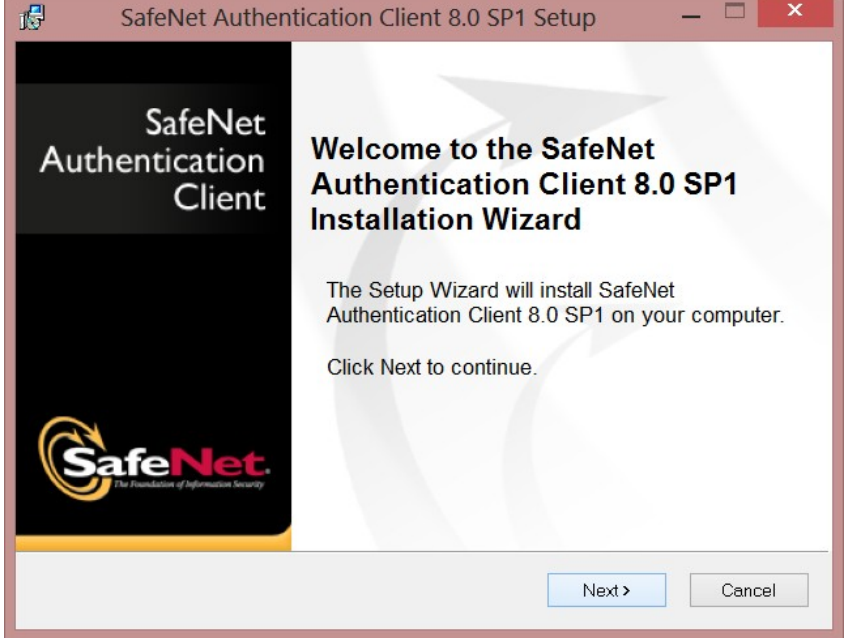

**PASO 2:** Seleccione el idioma según la lista que se muestra; luego presionar "Next"

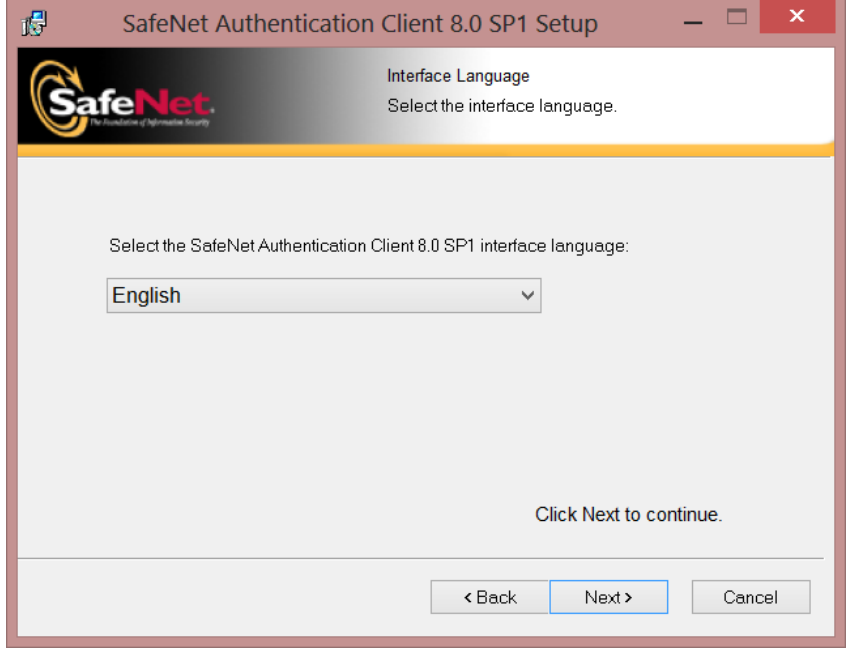

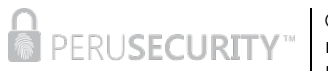

**PASO 3:** Aceptar los términos de contrato, presione "Next" para continuar.

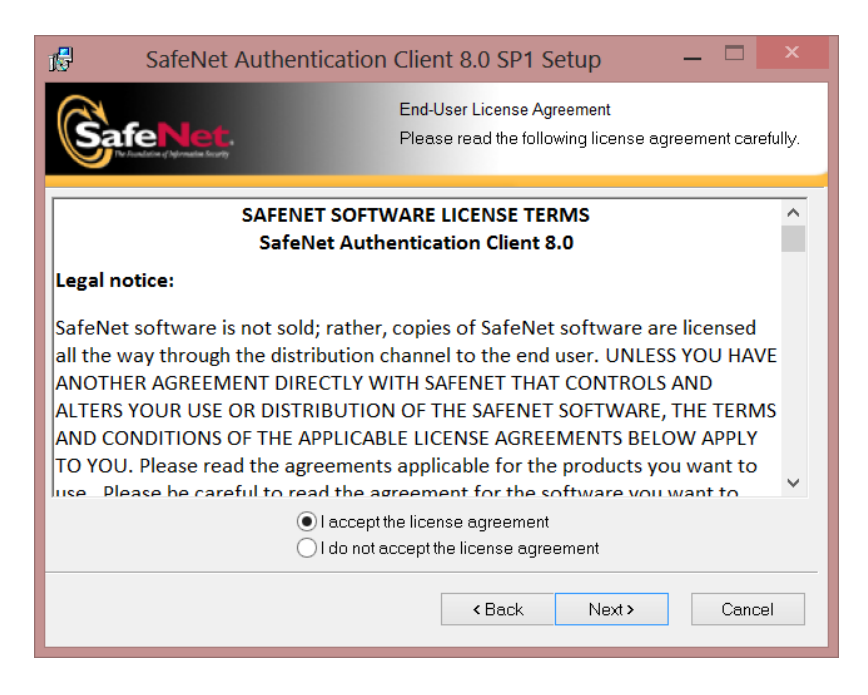

**PASO 4:** Seleccione la segunda opción, luego presione "Next".

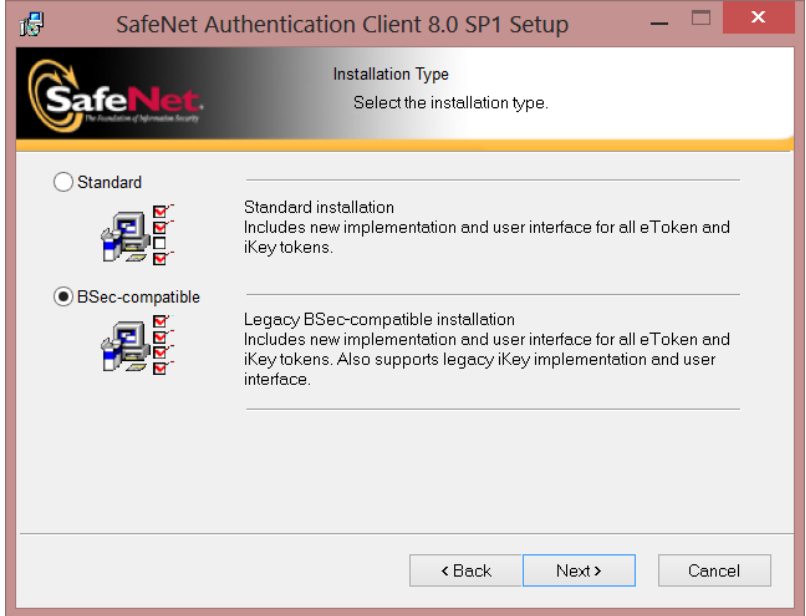

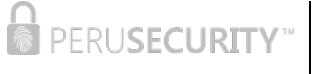

**PASO 6:** Para finalizar la instalación, presionar "Finish".

**PASO 5:** Dejar por defecto el directorio de instalación, luego presionar "Next". Posteriormente, la instalación comenzará su curso.

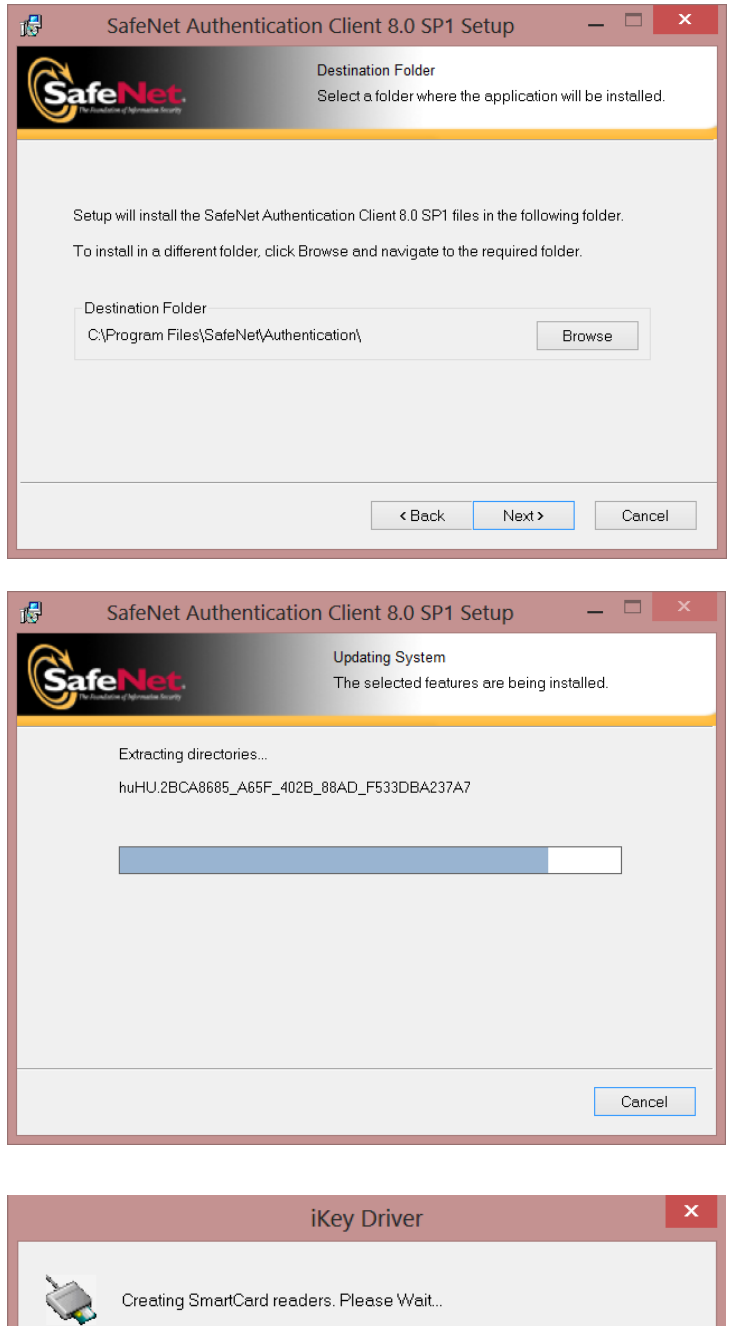

 $Cancel$ 

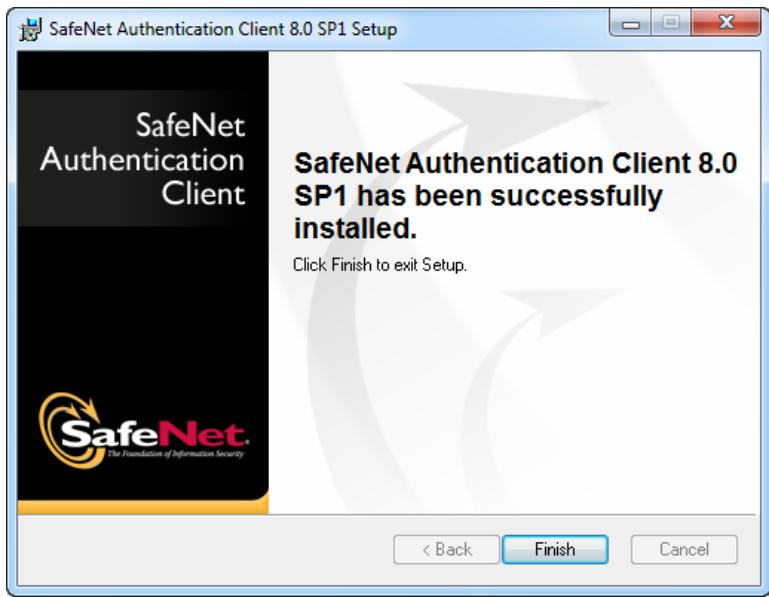

**PASO 7:** En algunas ocasiones usted debe de reiniciar su computador para poder utilizar la aplicación instalada.

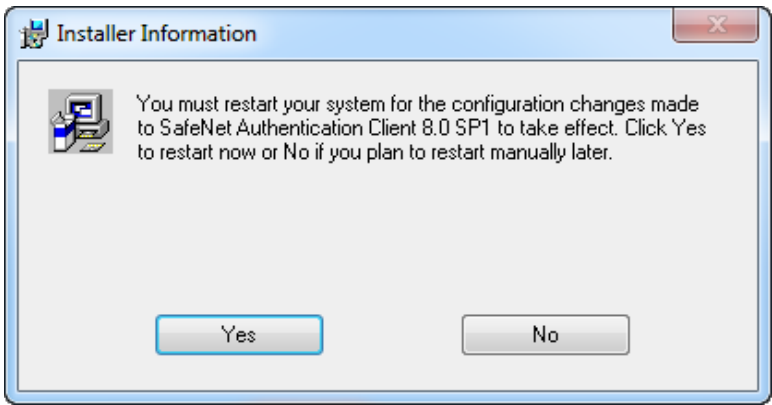

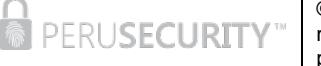

**PASO 8:** Al finalizar la instalación, se ubica la barra de tareas y se despliegan las opciones; luego, se procede a seleccionar la herramienta SafeNet Authentication Client, posteriormente se presiona tools.

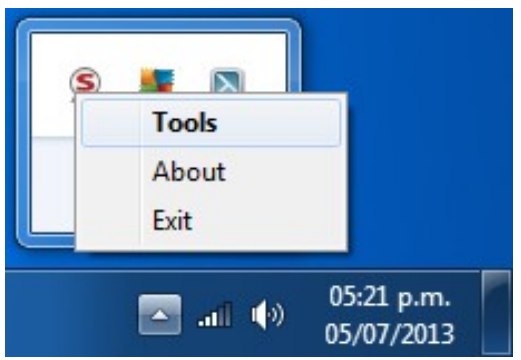

**PASO 9:** Se abrirá el wizard de la aplicación; luego, presionar el icono según se muestra en la imagen.

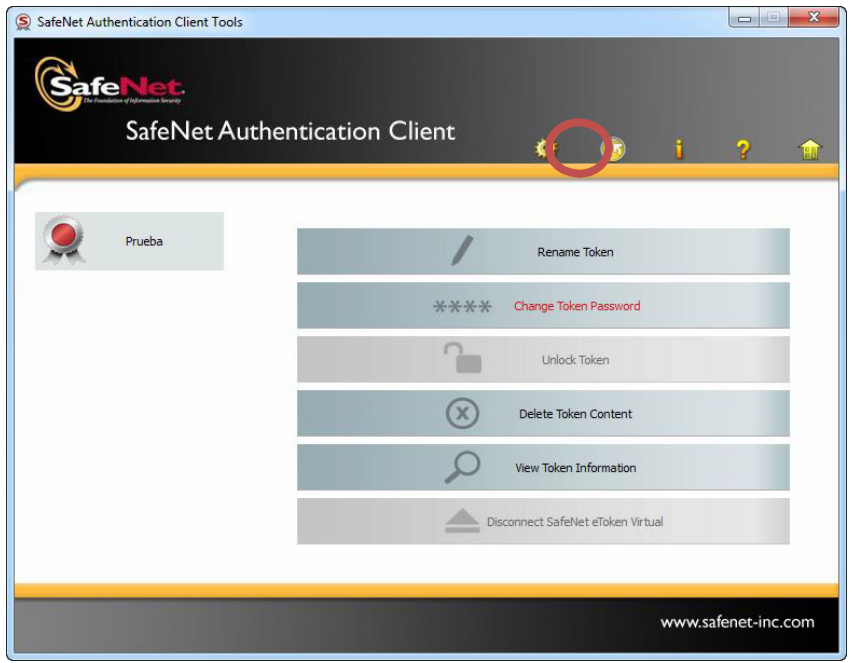

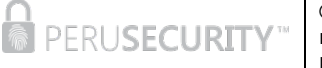

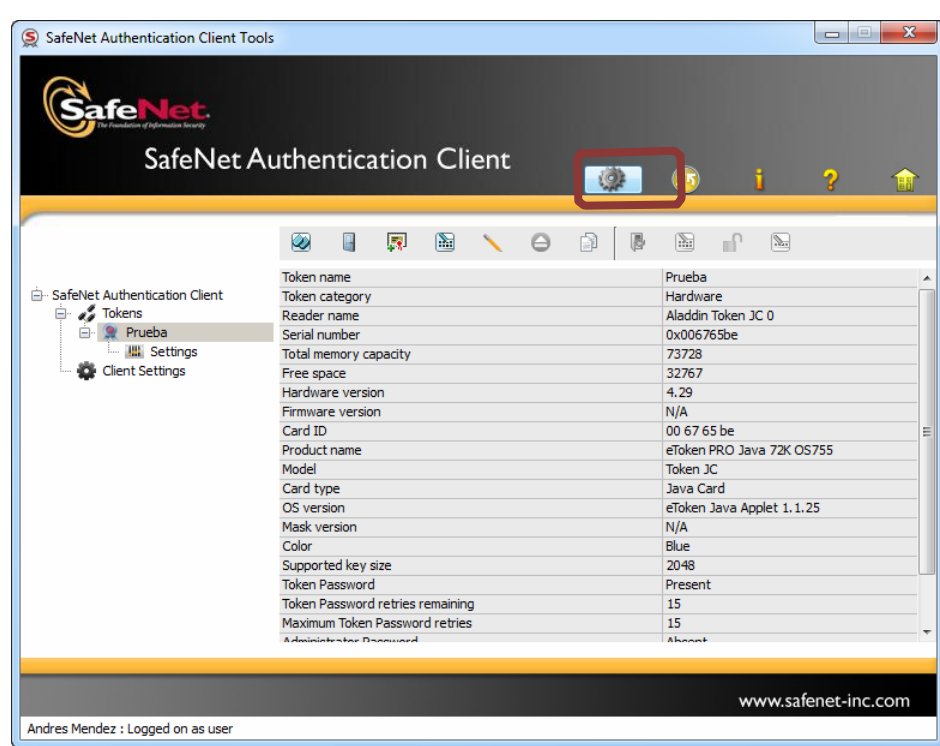

**PASO 10:** Se muestra la siguiente pantalla y se selecciona el icono tal como indica la imagen

#### **PASO 11:** Introducir la contraseña del dispositivo token

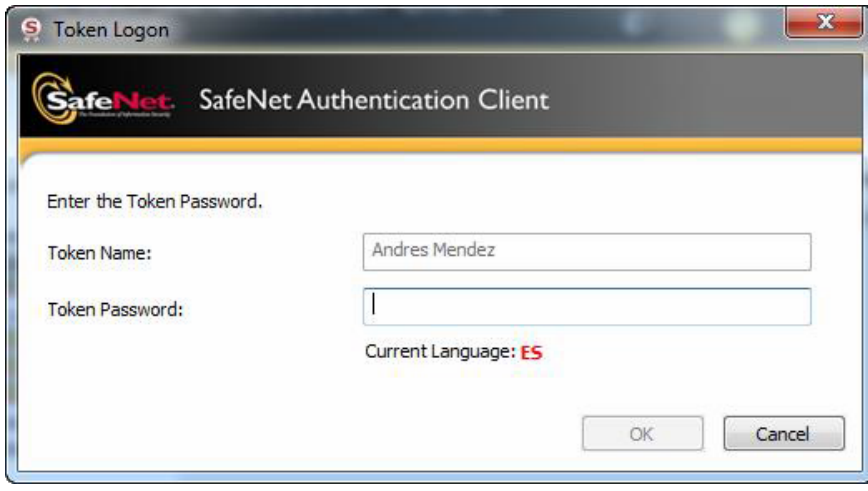

**PASO 12:** Luego se mostrará una pantalla en donde tiene que seleccionar la opción tal cual figura en la imagen.

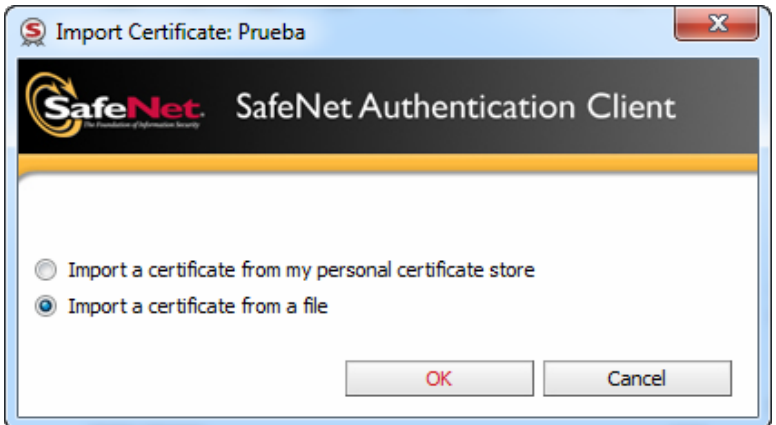

**PASO 13:** Ubicar el archivo .pfx .cer que contiene el certificado

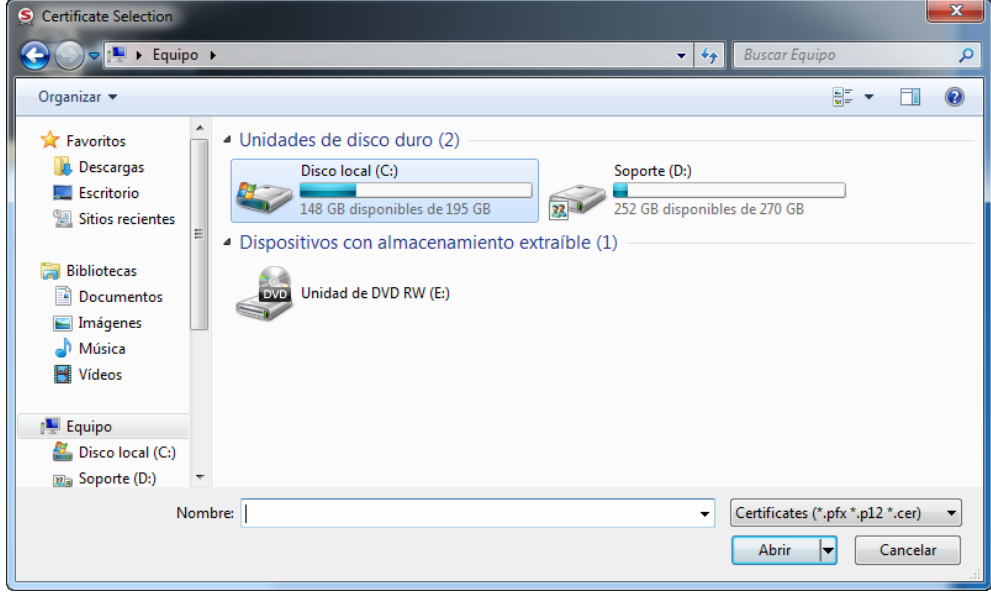

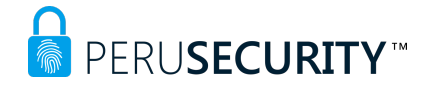

**PASO 14:** Se le solicitará una contraseña, si es un archivo pfx. Caso contrario, no le solicitará lo antes mencionado.

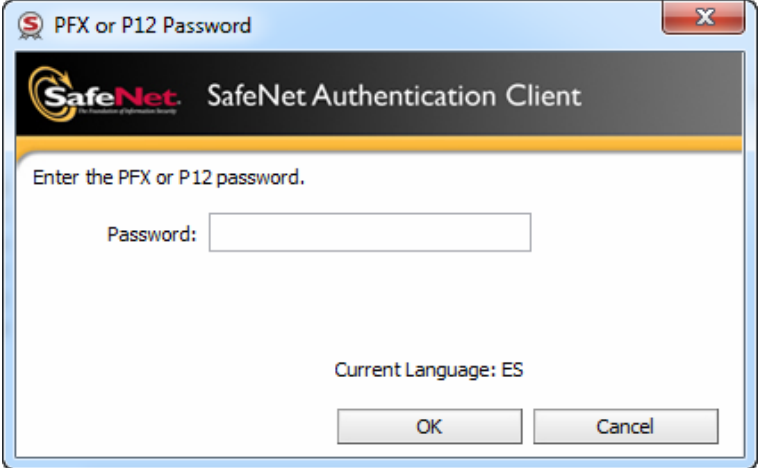

**PASO 15:** Le mostrará un mensaje confirmando la importación.

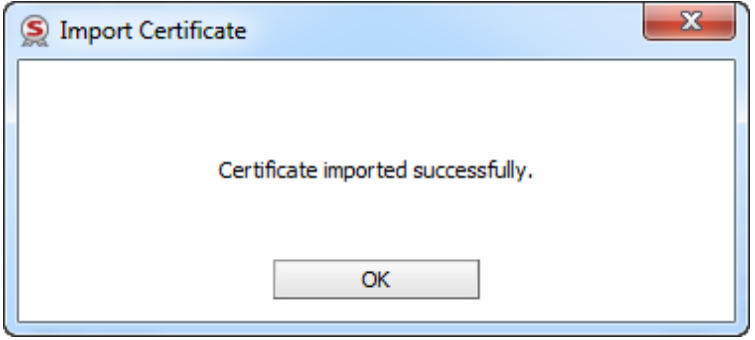